# **GUIA PARA EL USO DEL MODULO MULTIPUERTO**

**(USUARIOS SAG PUERTO)** 

Capacitación Talcahuano 1

# **INDICE**

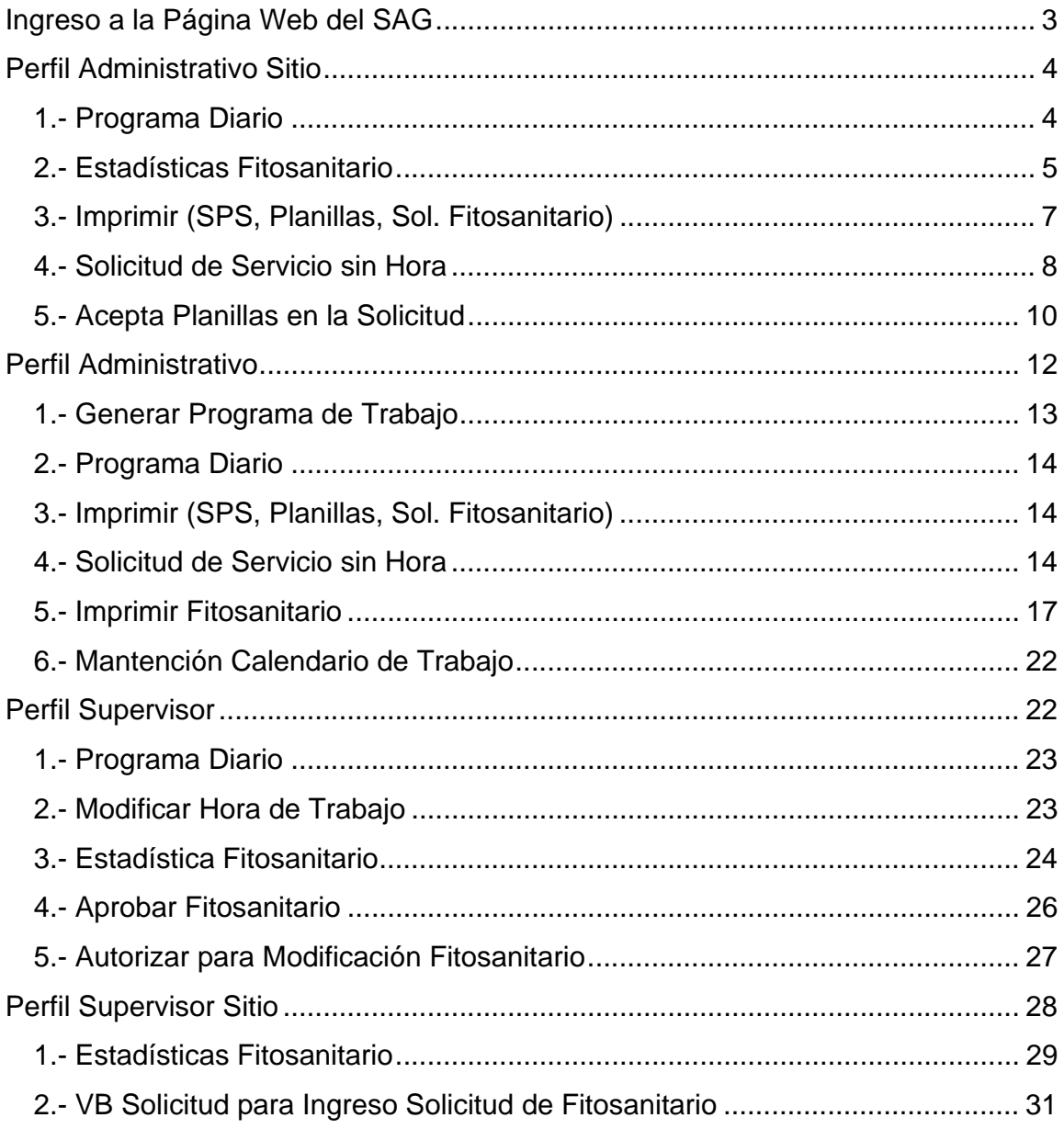

# **Ingreso a la Página Web del SAG**

Para ingresar al sistema usted debe estar previamente autorizado. El proceso de solicitud de usuarios se encuentra en el Anexo 1 de este manual.

Una vez que se ha obtenido el nombre de usuario y contraseña, se debe digitar en la dirección de la página web del SAG (http://www.sag.gob.cl) e ingresar los datos en el lugar marcado en la siguiente imagen:

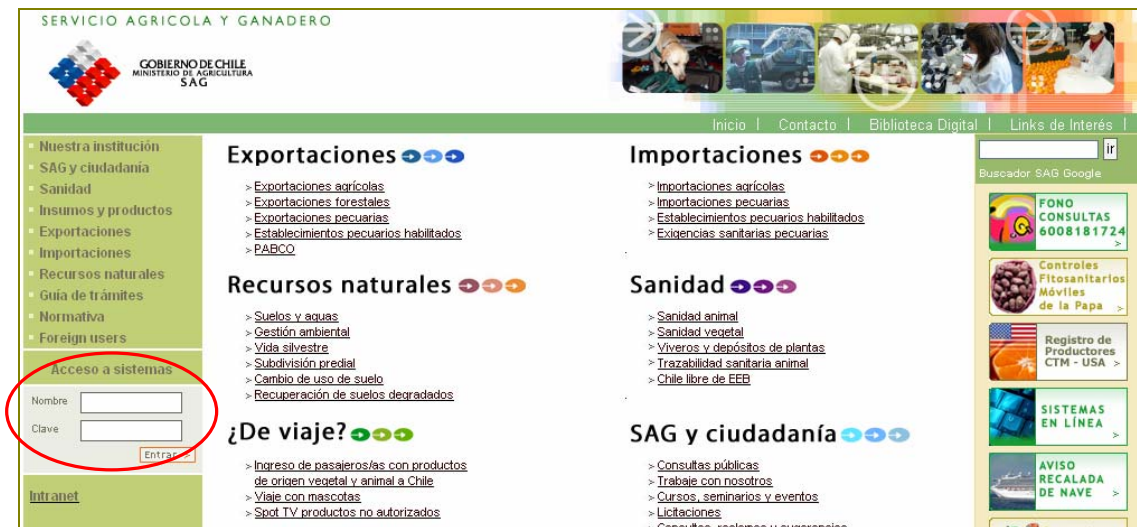

Luego, se debe seleccionar la opción "Multipuerto de Prueba"

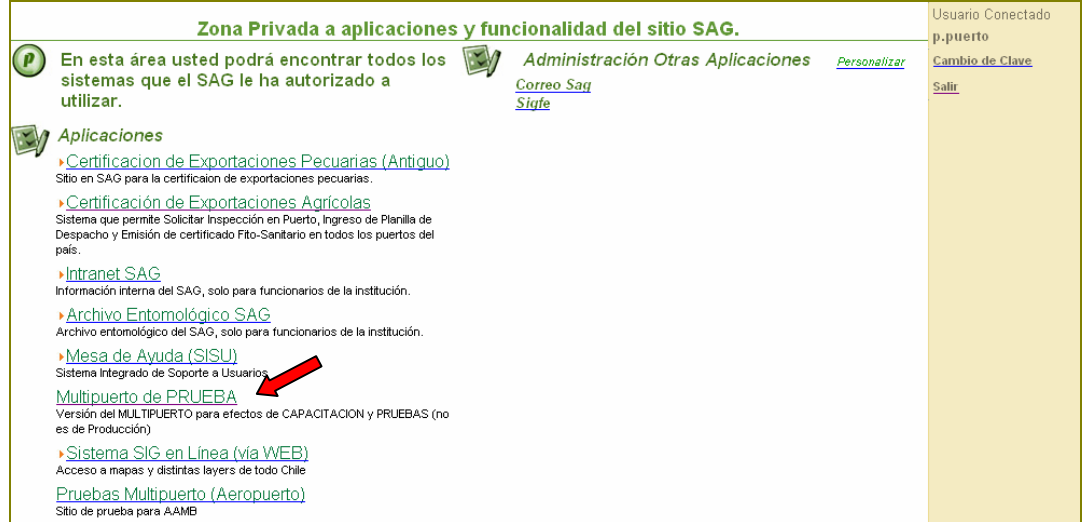

Posteriormente, se debe escoger el tipo de perfil que corresponda

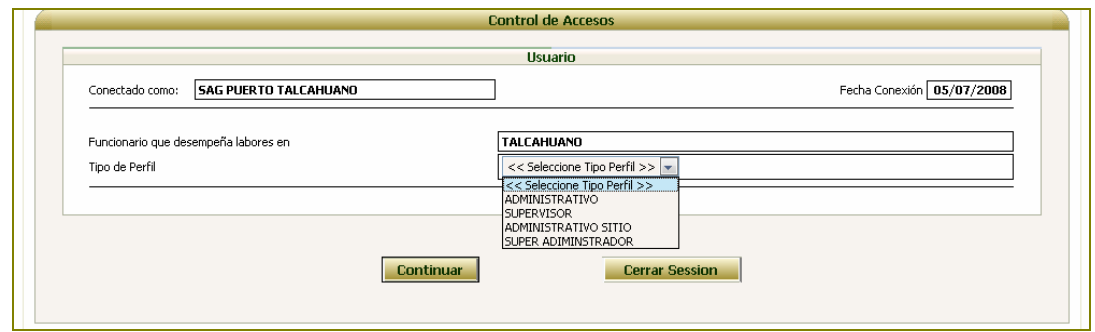

# **Perfil Administrativo Sitio**

Este perfil se asigna a aquellos usuarios que laboran en el puerto y realizan las actividades de verificación de los medios de transporte con productos aprobados.

Las opciones que tiene disponibles en el sistema son las que se indican en la siguiente pantalla:

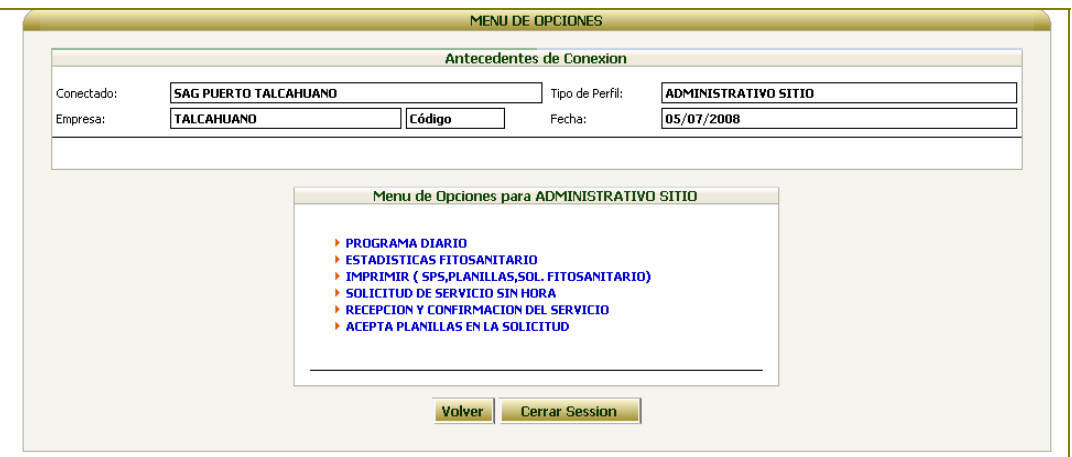

#### **1.- Programa Diario**

Esta opción permite conocer el programa de servicios solicitados para un día determinado.

Al seleccionar esta opción, el sistema listará los servicios de inspección (inspección directa) y verificación (mercadería inspeccionada) solicitados para el día ingresado.

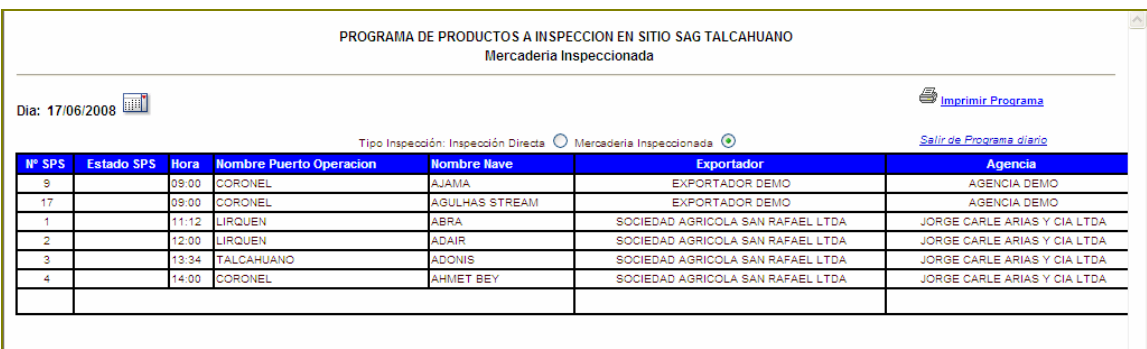

#### **2.- Estadísticas Fitosanitario**

Al seleccionar esta opción, se desplegará la siguiente pantalla, en la cual se puede optar por obtener una estadística mensual o en un periodo acotado de tiempo, así como el tipo de estadísticas a mostrar.

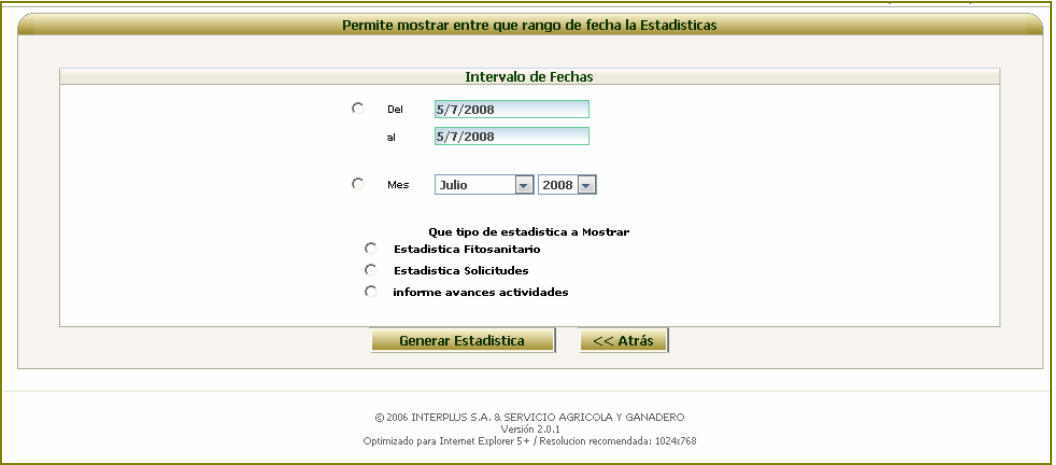

Si se opta por Estadística Fitosanitario, el sistema desplegará la siguiente imagen

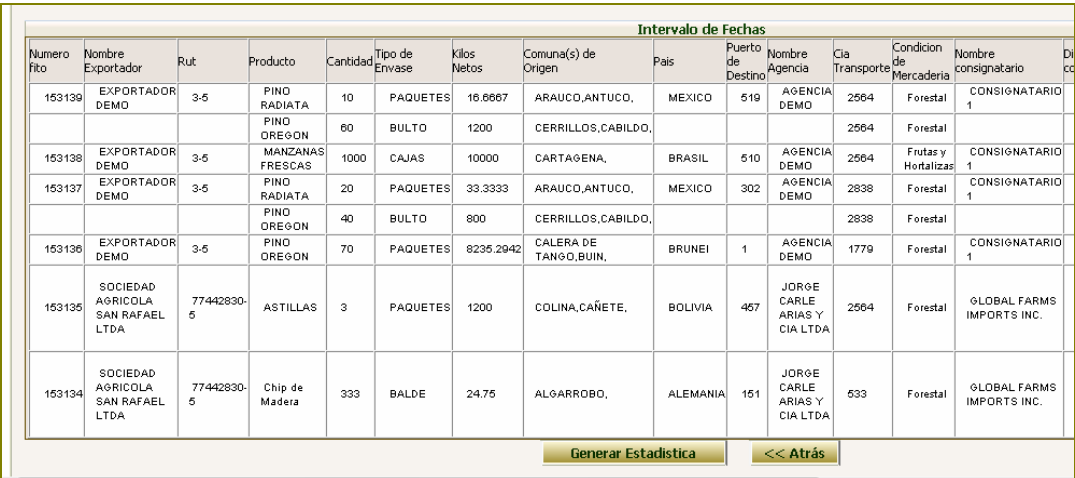

La cual se puede llevar a una planilla Excel, presionado sobre la opción "Generar Estadística"

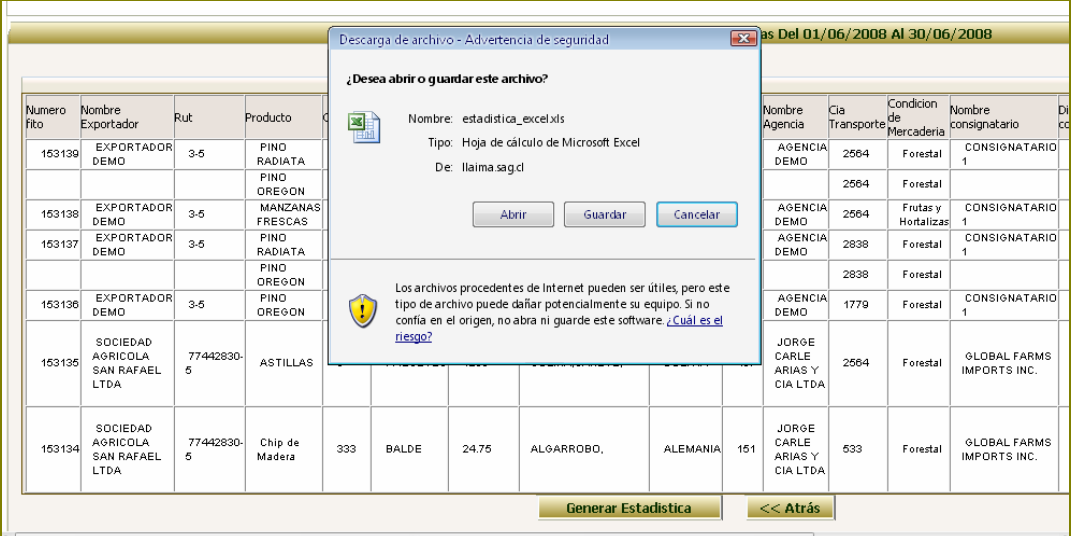

Si se opta por "Estadística Solicitudes", el sistema desplegará la siguiente imagen, la cual se puede llevar a una planilla Excel, presionando sobre el icono **E**ssel

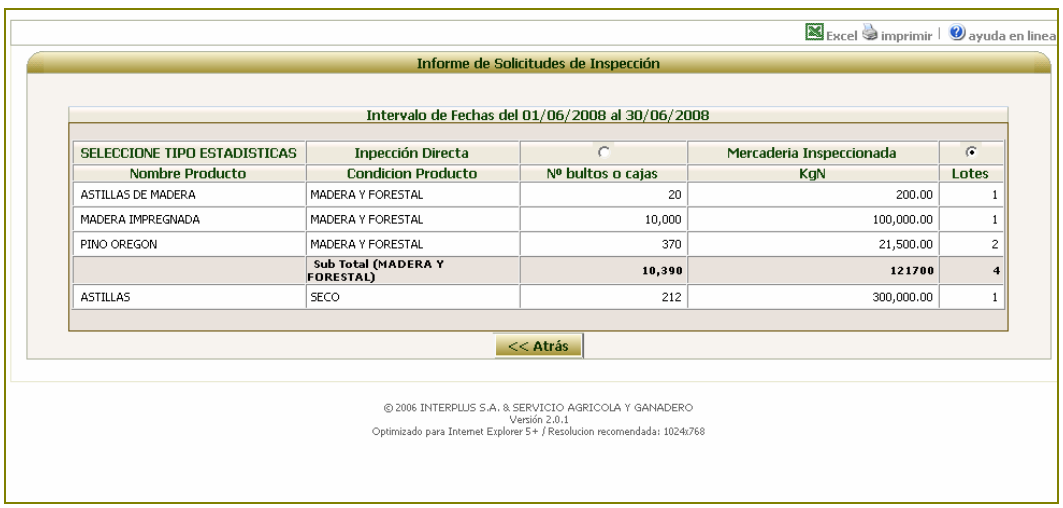

Si se opta por "Informe Avance de Actividades", el sistema desplegará la siguiente imagen, la cual se puede llevar a una planilla Excel, presionando sobre el icono **NEERCE** 

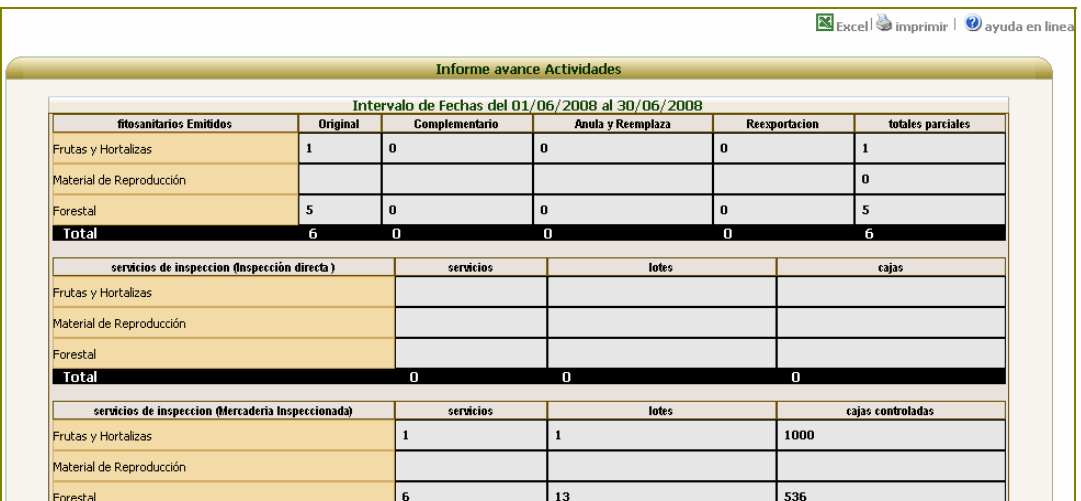

#### **3.- Imprimir (SPS, Planillas, Sol. Fitosanitario)**

Al seleccionar esta opción, se desplegará la siguiente pantalla, en la cual se puede optar por obtener una estadística mensual o en un periodo acotado de tiempo, así como imprimir SPS, planillas aprobadas o solicitudes de fitosanitarios.

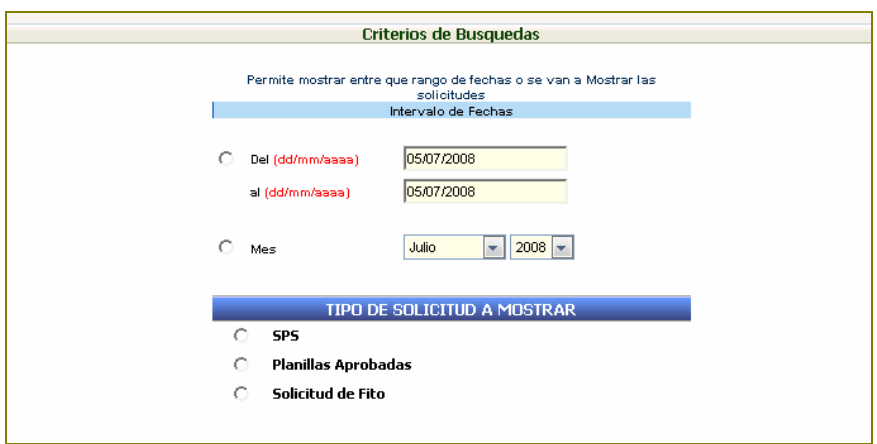

# **4.- Solicitud de Servicio sin Hora**

Esta opción se utiliza para los casos en que se requiera crear una solicitud de servicio (SPS) para el mismo día. Al seleccionarla, se despliega la siguiente pantalla:

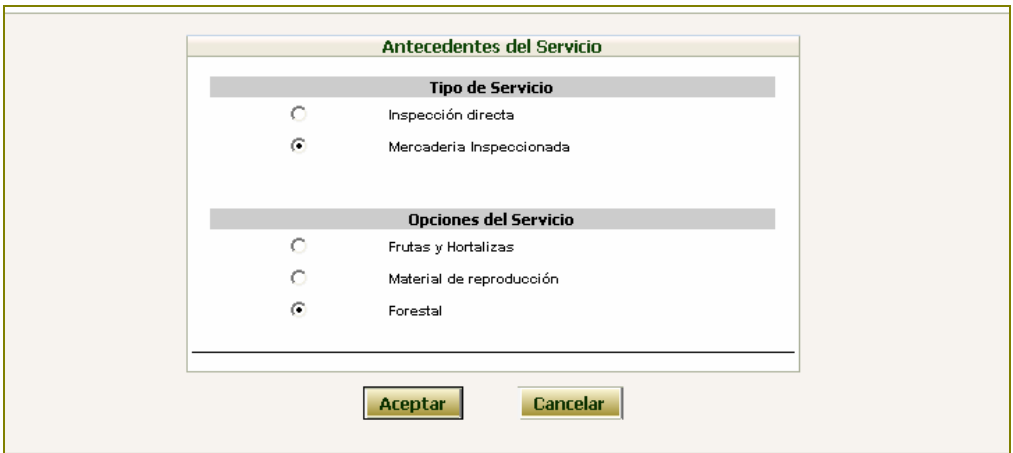

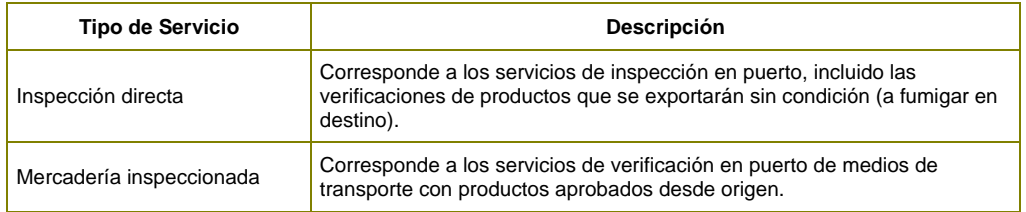

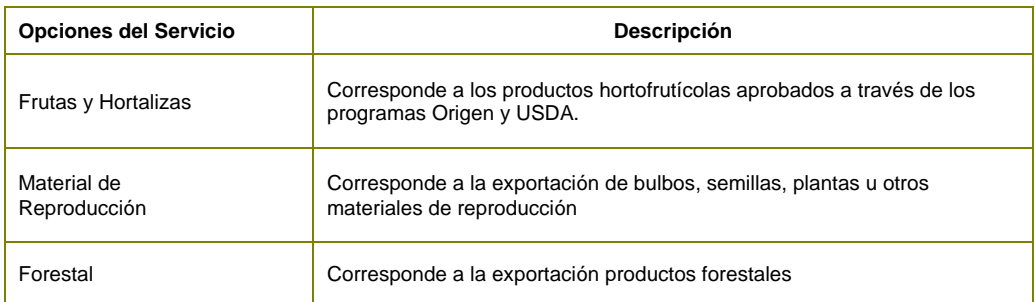

Una vez seleccionado el tipo de servicio y el tipo de producto, el sistema desplegará la siguiente pantalla, en la cual se deben ingresar la información general de la solicitud

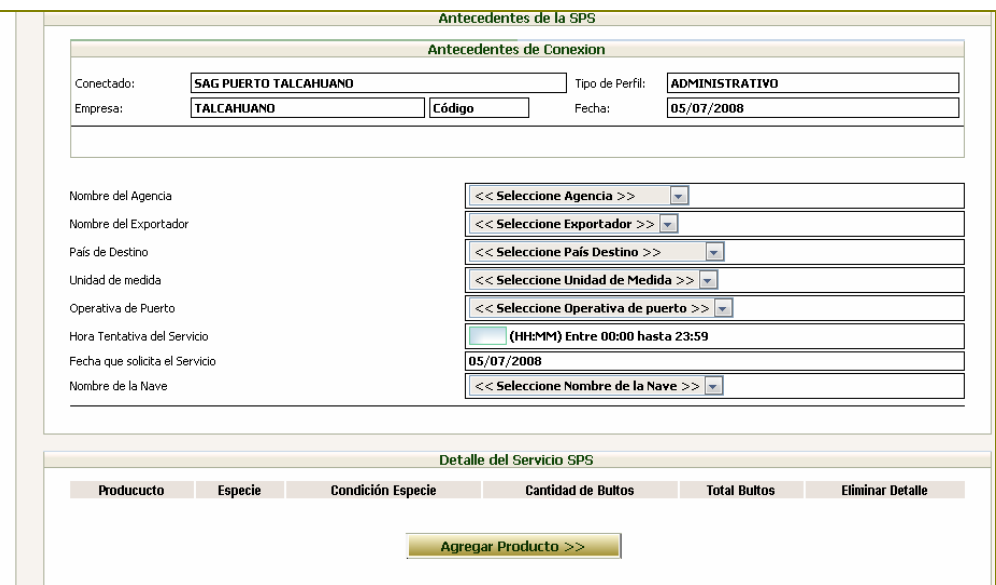

Luego de ingresados todos los campos solicitados, se debe presionar el botón Agregar producto para ingresar el detalle de los productos a verificar o inspeccionar.

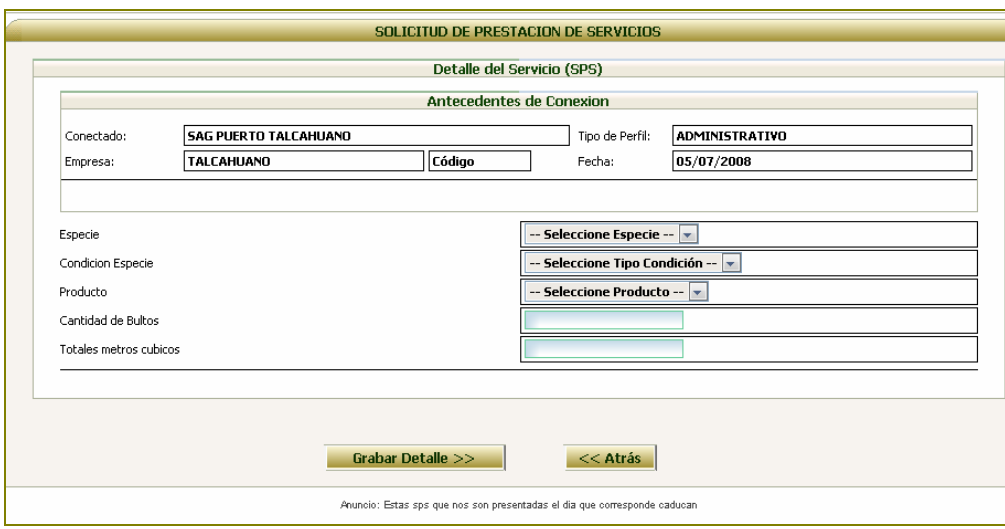

Al ingresar la información y presionar el botón Grabar Detalle, aparecerá la pantalla de datos generales con el detalle grabado.

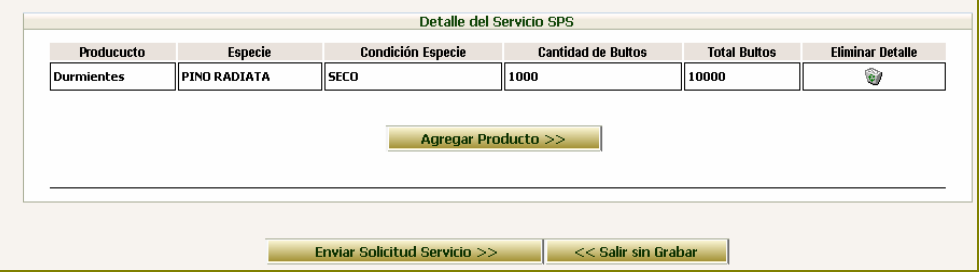

Se puede optar por ingresar más productos o finalizar el ingreso de la solicitud, presionando sobre el botón Enviar Solicitud Servicio. Con ello, la SPS quedará disponible inmediatamente para ingresar planillas de despacho.

#### **5.- Acepta Planillas en la Solicitud**

Esta opción permite aprobar o rechazar planillas de despacho. Para ello, lo primero es buscar la planilla utilizando los campos de búsqueda que se muestran en la siguiente pantalla:

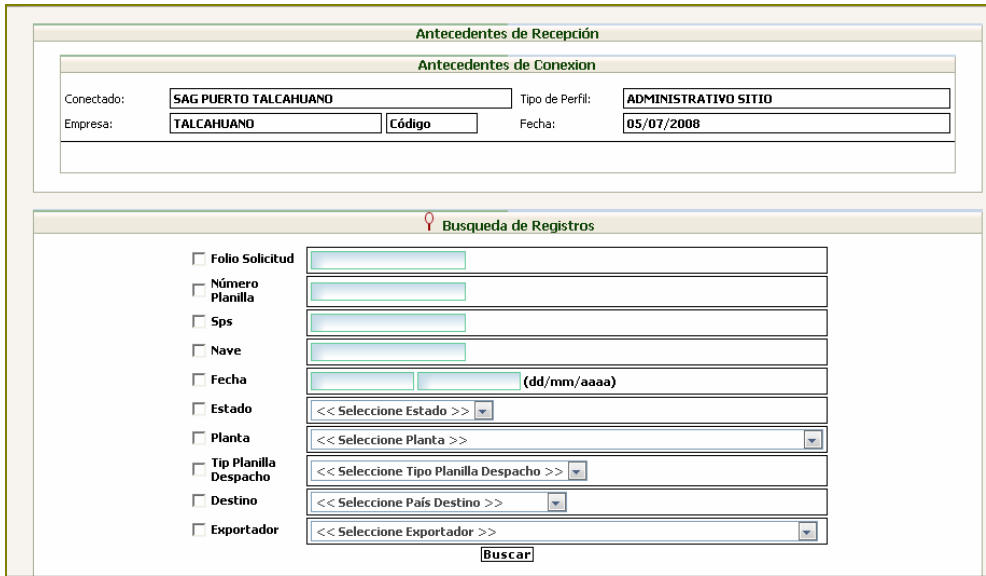

Una vez ingresada la información buscada y presionado el botón Buscar, el sistema desplegará las planillas de inspección o embarque que contienen las planillas de despacho buscadas.

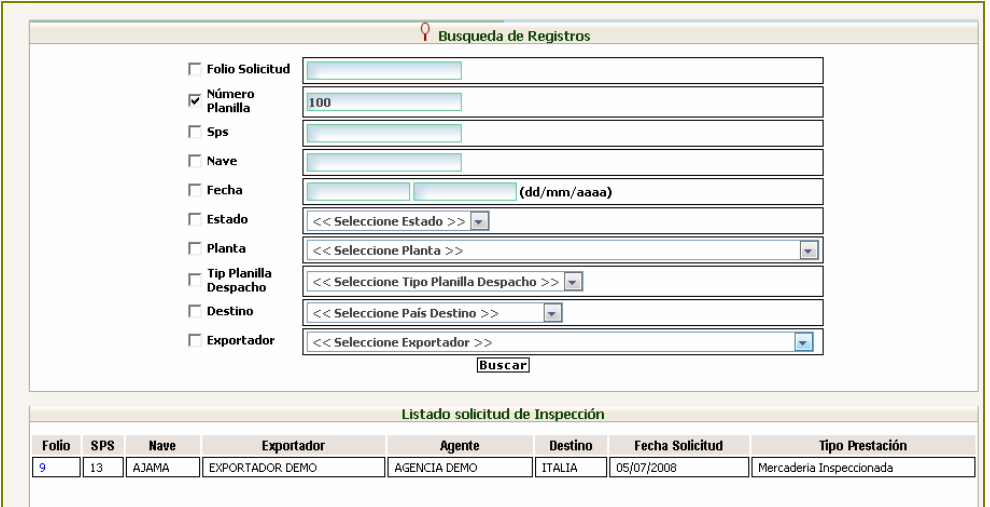

Al presionar sobre el folio que contiene la planilla de despacho buscada, el sistema desplegará la siguiente pantalla para su aprobación a o rechazo. Esto último, se logra pinchando sobre el botón A o R.

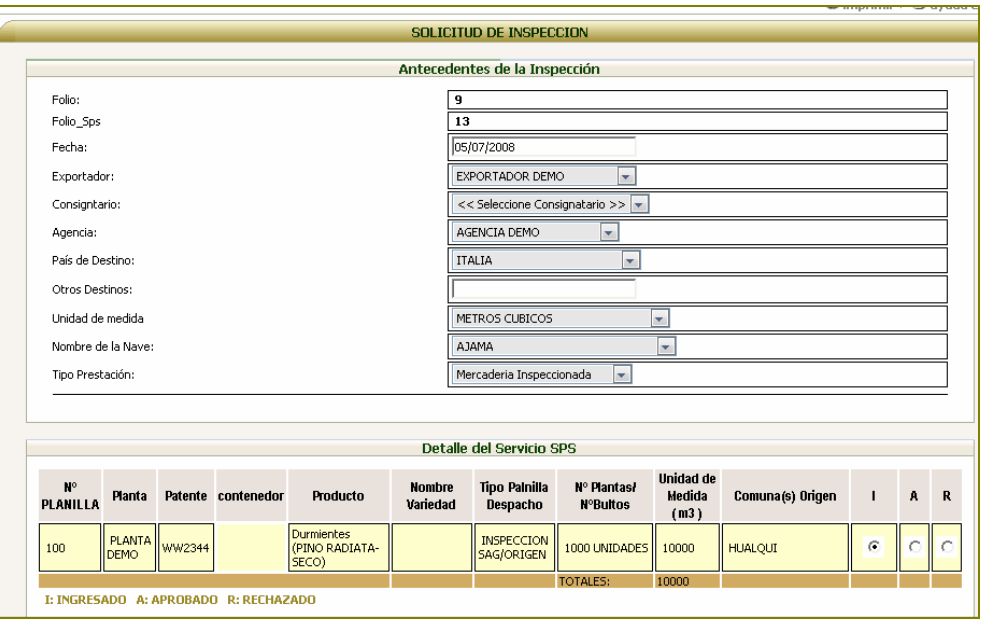

Si se aprueba la planilla, la fila queda en color verde impidiendo su modificación.

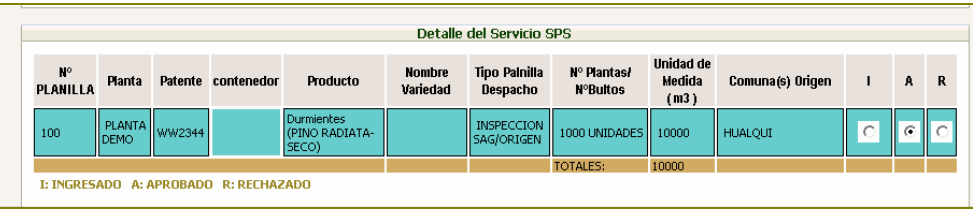

Si por el contrario, se rechaza la planilla, la fila queda en color rojo, permitiéndose la modificación o eliminación de ésta.

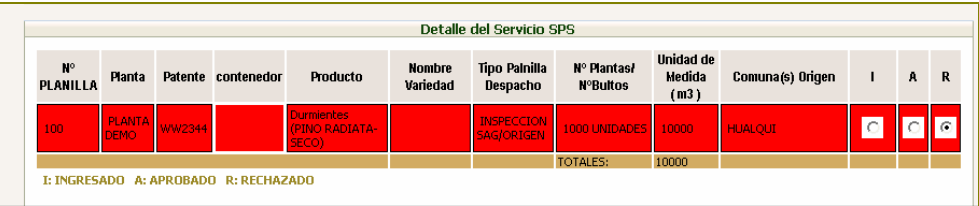

# **Perfil Administrativo**

Este perfil se asigna a aquellos usuarios que laboran en la oficina asociada al puerto y que realizan actividades asociadas a la emisión de certificados fitosanitarios.

Las opciones que tiene disponibles en el sistema son las que se indican en la siguiente pantalla:

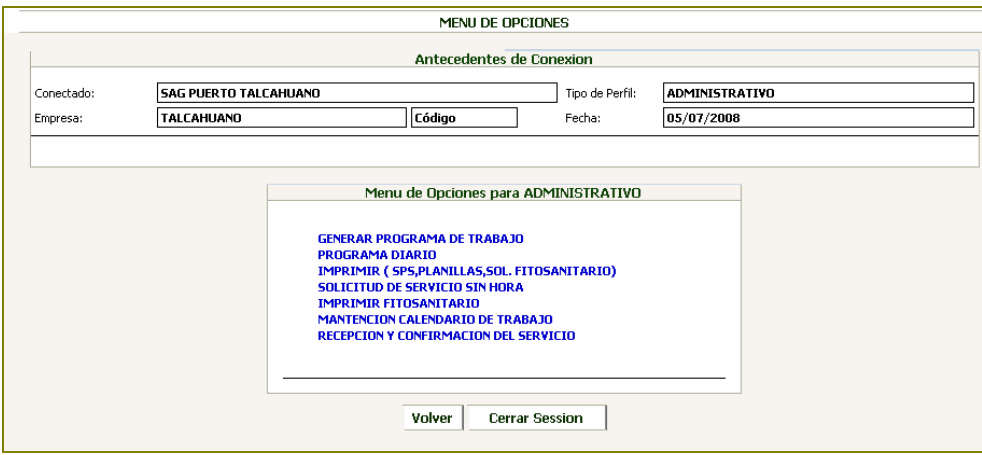

# **1.- Generar Programa de Trabajo**

Esta opción permite generar el programa de trabajo para el día siguiente o en el caso de un fin de semana para el sábado, domingo y lunes.

Al seleccionar esta opción, el sistema despliega la siguiente pantalla

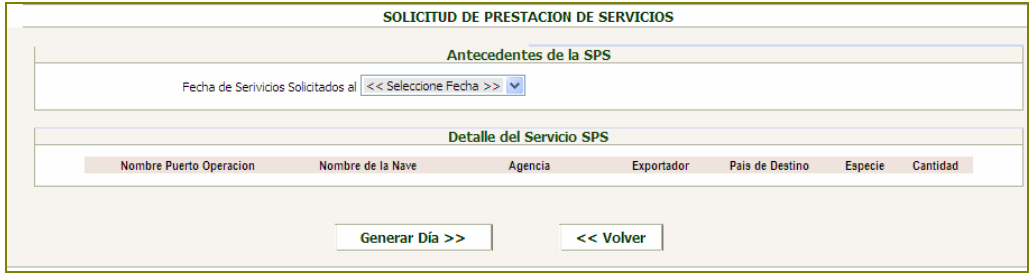

Luego de seleccionar la fecha que corresponda, se listará el detalle de los servicios solicitados

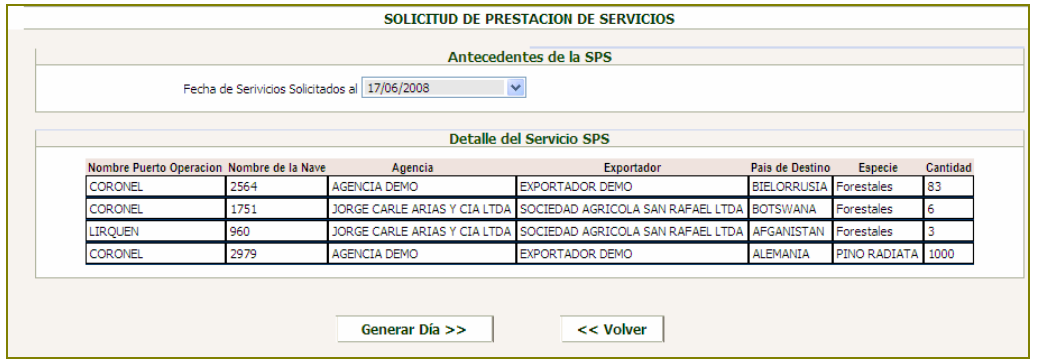

#### **2.- Programa Diario**

Esta opción permite conocer el programa de servicios solicitados para un día determinado.

Al seleccionar esta opción, el sistema listará los servicios de inspección (inspección directa) y verificación (mercadería inspeccionada) solicitados para el día ingresado.

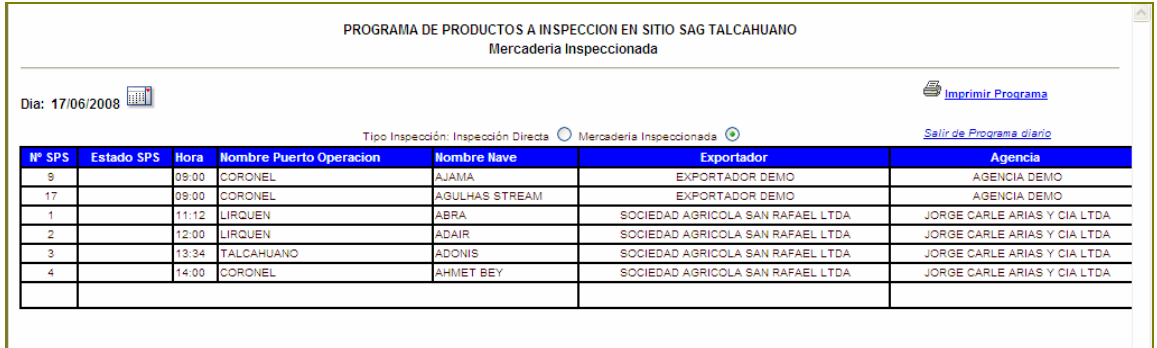

# **3.- Imprimir (SPS, Planillas, Sol. Fitosanitario)**

Al seleccionar esta opción, se desplegará la siguiente pantalla, en la cual se puede optar por obtener una estadística mensual o en un periodo acotado de tiempo, así como imprimir SPS, planillas aprobadas o solicitudes de fitosanitarios.

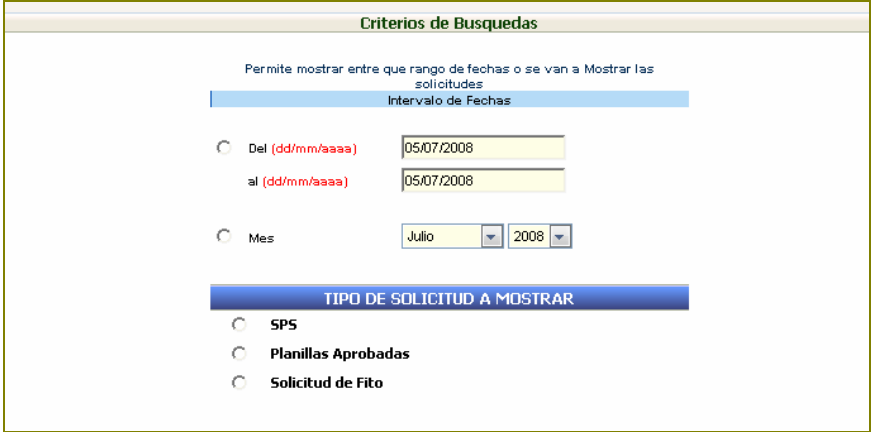

# **4.- Solicitud de Servicio sin Hora**

Esta opción se utiliza para los casos en que se requiera crear una solicitud de servicio (SPS) para el mismo día. Al seleccionarla, se despliega la siguiente pantalla:

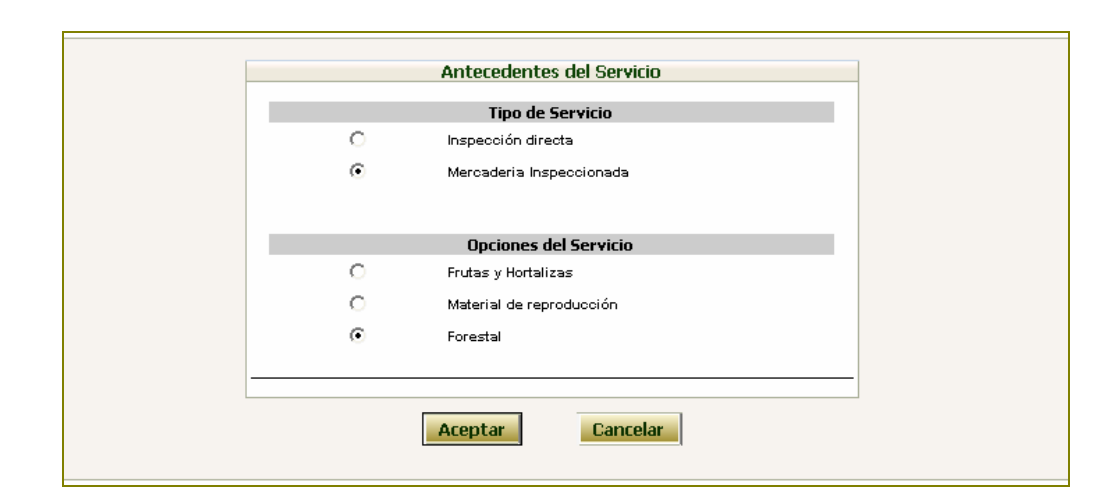

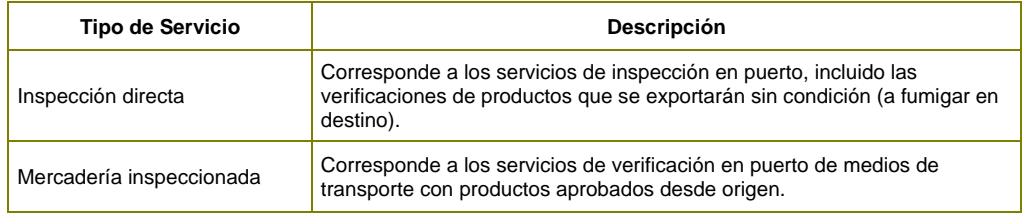

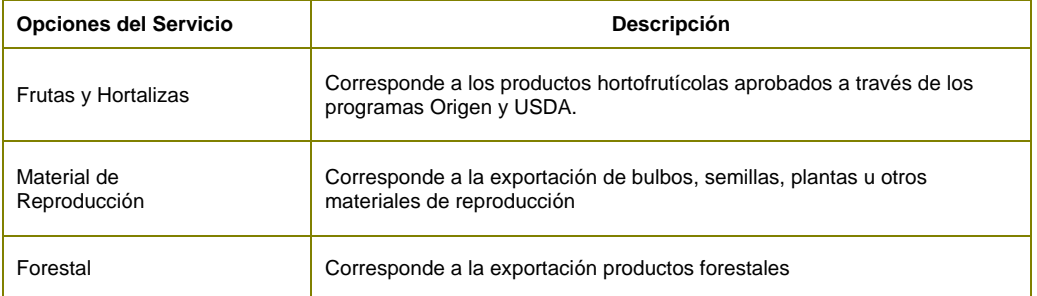

Una vez seleccionado el tipo de servicio y el tipo de producto, el sistema desplegará la siguiente pantalla, en la cual se deben ingresar la información general de la solicitud

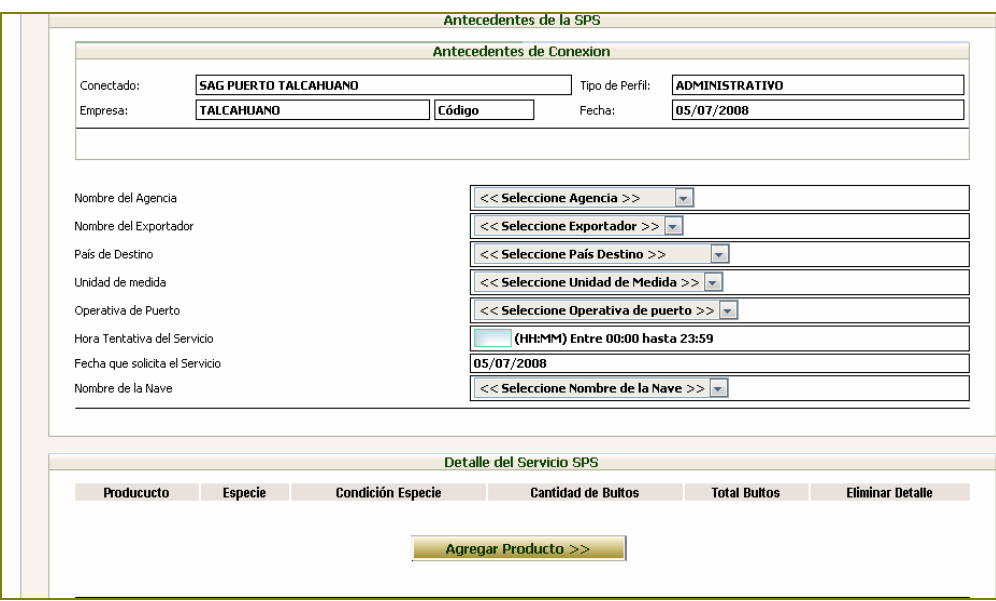

Luego de ingresados todos los campos solicitados, se debe presionar el botón Agregar producto para ingresar el detalle de los productos a verificar o inspeccionar.

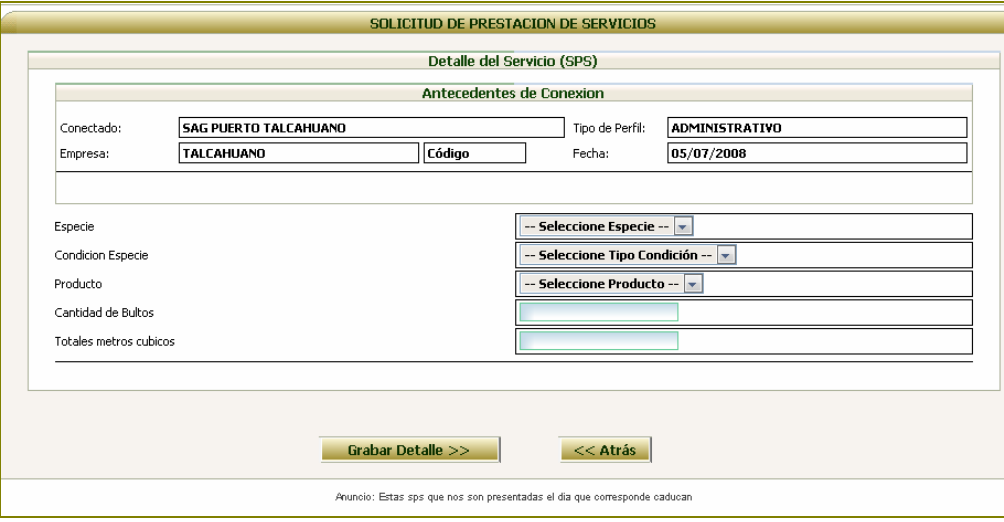

Al ingresar la información y presionar el botón Grabar Detalle, aparecerá la pantalla de datos generales con el detalle grabado.

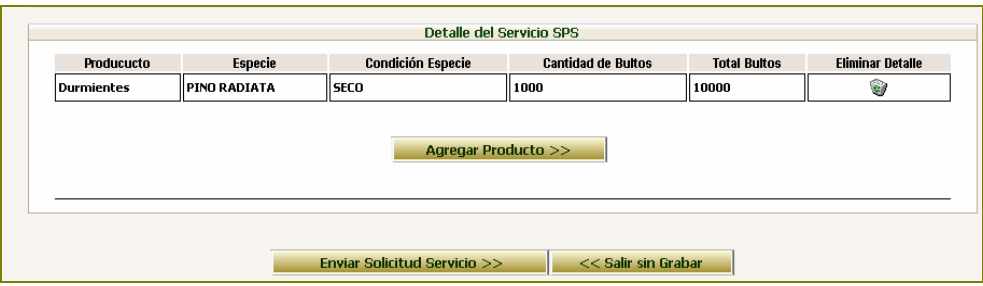

Se puede optar por ingresar más productos o finalizar el ingreso de la solicitud, presionando sobre el botón Enviar Solicitud Servicio. Con ello, la SPS quedará disponible inmediatamente para ingresar planillas de despacho.

#### **5.- Imprimir Fitosanitario**

Esta opción se utiliza para listar certificados fitosanitarios que se deseen imprimir, anular y reemplazar, solamente anular o modificar.

Para encontrar un certificado fitosanitario determinado, se deben utilizar los campos de búsqueda desplegados por el sistema en la siguiente pantalla

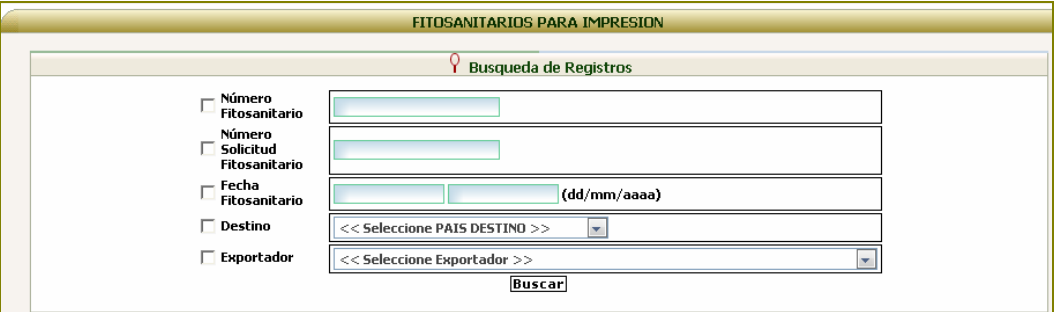

Una vez ingresados los parámetros de búsqueda y presionar el botón Buscar, el sistema listará el o los certificados fitosanitarios correspondientes.

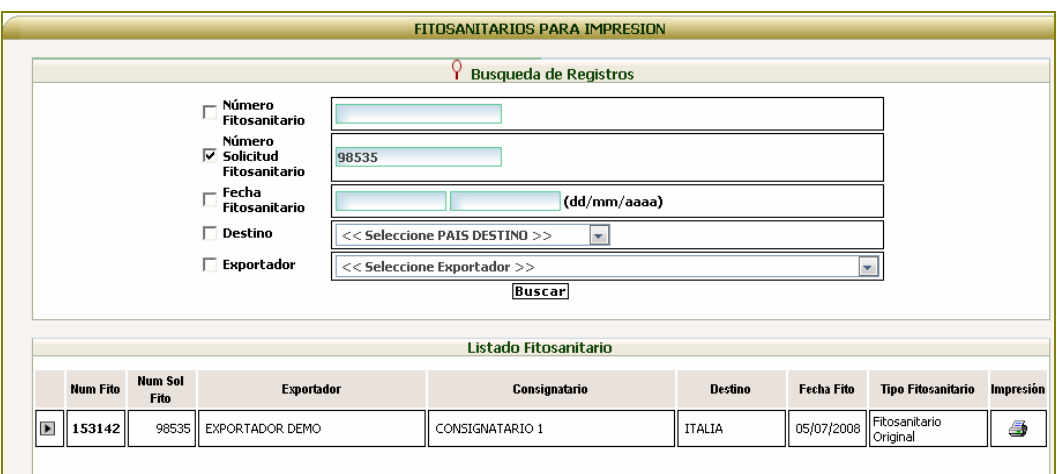

Para seleccionar uno, se debe presionar sobre el icono  $\|$ , con lo cual el sistema mostrará las opciones disponibles

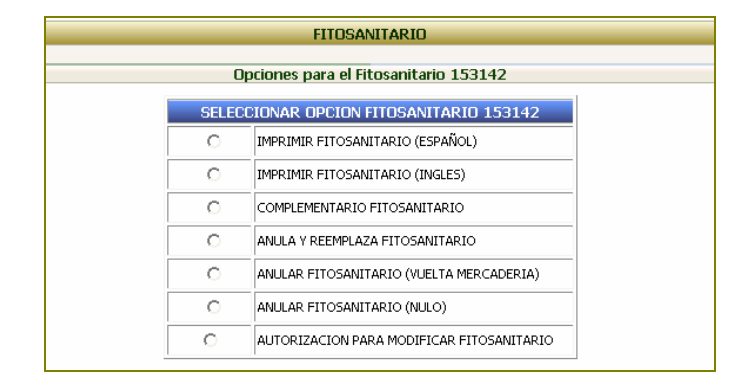

Si se opta por imprimir el certificado fitosanitario en español o inglés, el sistema desplegará una vista previa del certificado fitosanitario a imprimir con la opción correspondiente en la parte inferior de la pantalla.

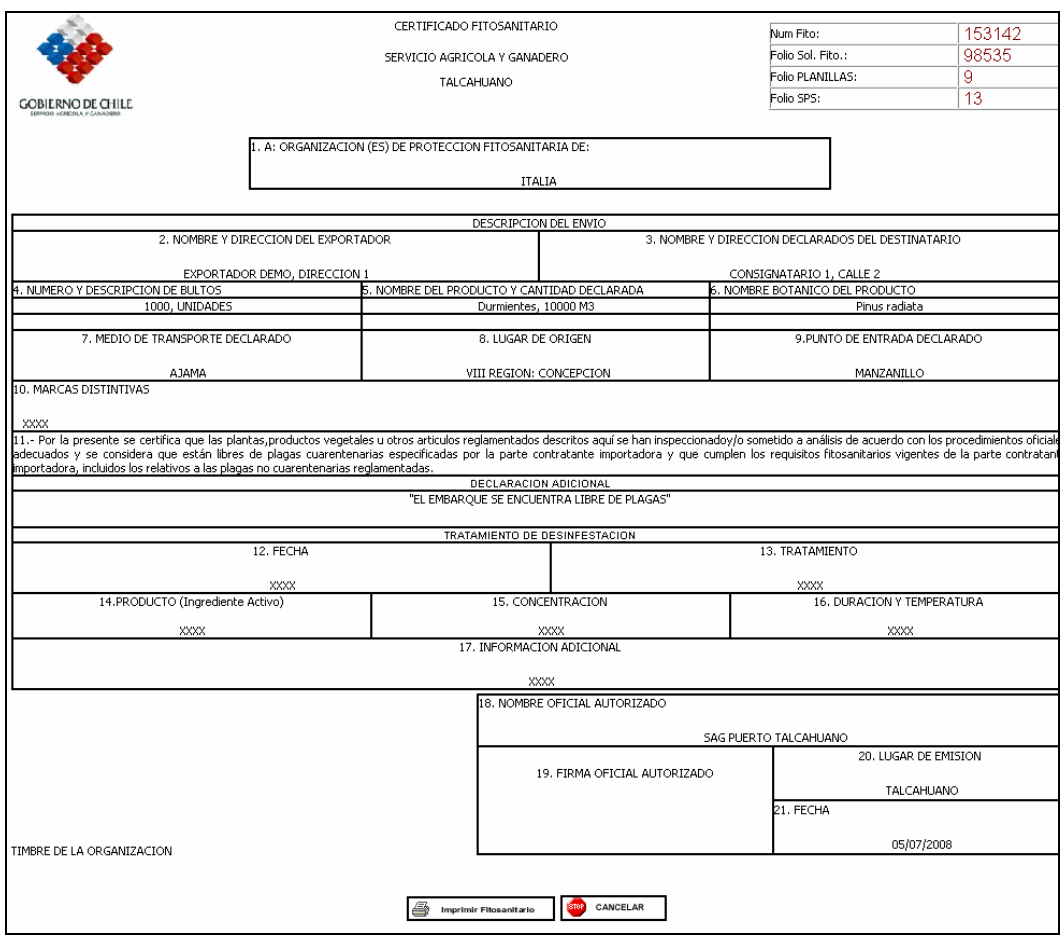

Si se opta por anular y reemplazar el certificado fitosanitario, el sistema desplegará una vista previa del certificado fitosanitario a imprimir con la opción correspondiente en la parte inferior de la pantalla. Luego de lo cual, aparecerá el certificado fitosanitario con algunos campos para modificar y la leyenda "Este certificado anula y reemplaza al certificado fitosanitario N° de fecha ".

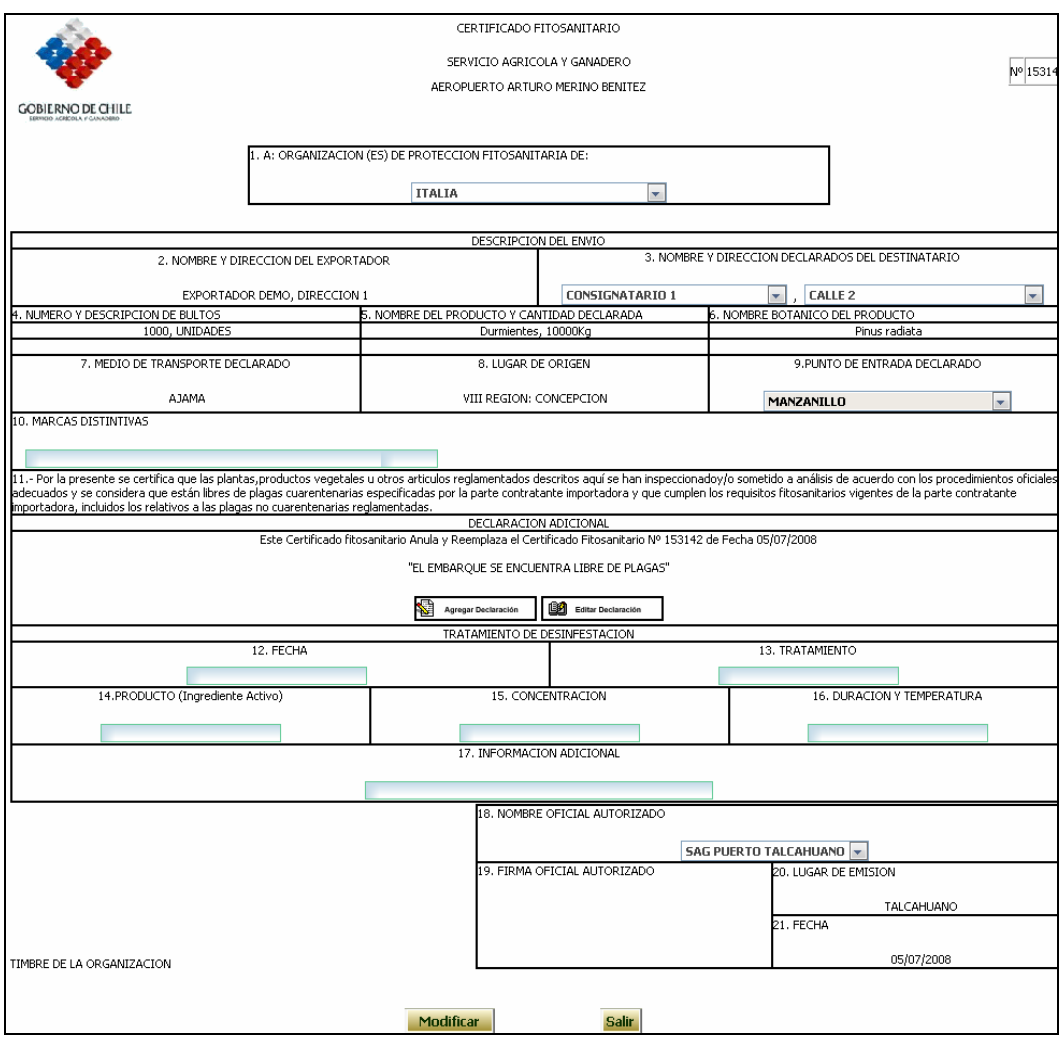

La opción Anular Fitosanitario (Vuelta mercadería) anulará el certificado fitosanitario y permitirá la elaboración de un certificado totalmente nuevo.

La opción Anular Fitosanitario (Nulo) anulará el certificado fitosanitario y lo eliminará del sistema.

La opción Autorización para Modificar Fitosanitario, permite a este perfil solicitar la modificación de un certificado al perfil Supervisor. Para ello, se debe presionar el botón Solicitar Autorización en la vista previa del certificado fitosanitario que despliega el sistema.

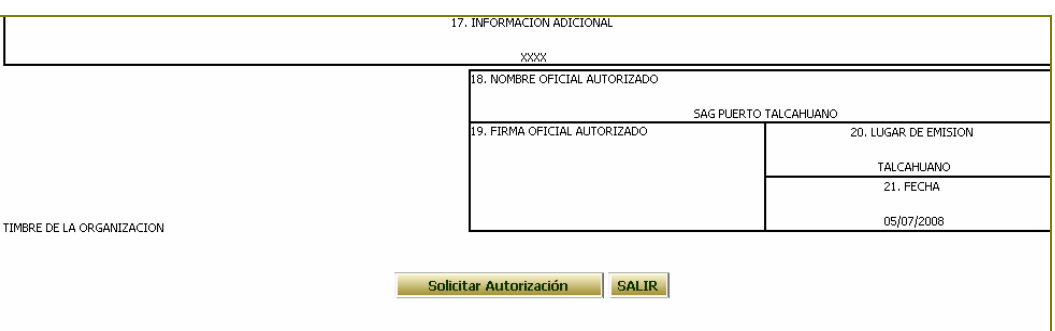

Una vez que el perfil Supervisor autoriza la modificación, aparecerá para este certificado sólo la opción Modificar Fitosanitario tal como aparece en la siguiente imagen

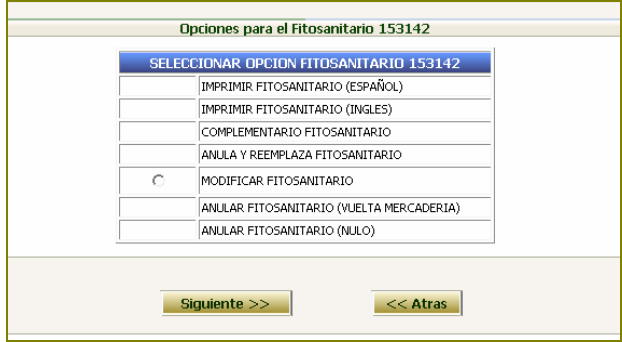

Al presionar el botón Siguiente, se desplegará una vista previa del certificado en la cual aparecerán varios campos posibles de modificar. Una vez realizados los cambios, se debe pinchar sobre el botón Modificar Fitosanitario, quedando el certificado en condiciones para ser impreso.

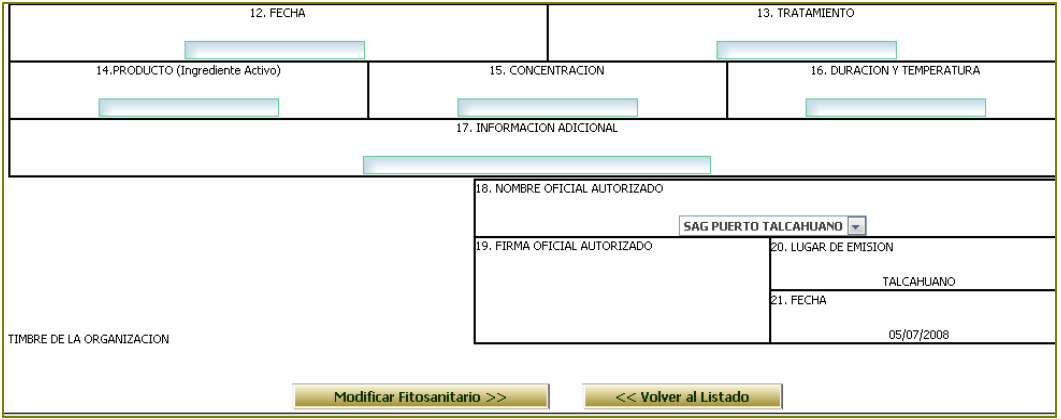

#### **6.- Mantención Calendario de Trabajo**

Esta opción se utiliza para actualizar el calendario de trabajo de un año determinado. Lo primero es seleccionar el año a modificar.

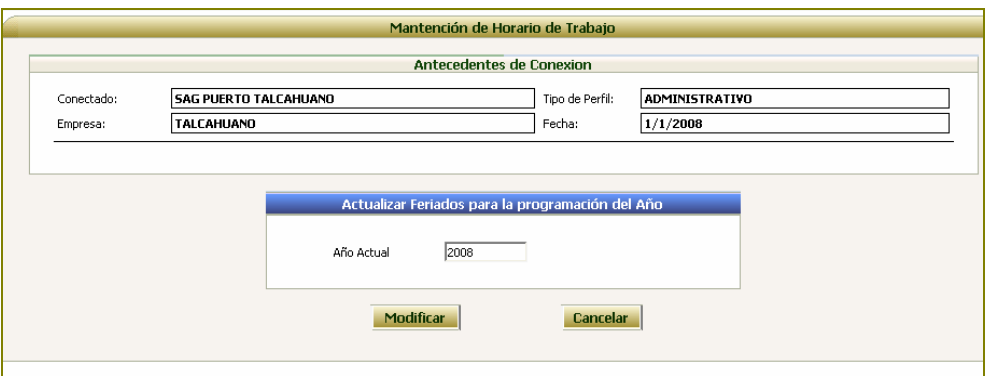

Luego, presionar sobre el día a modificar, con lo cual cambiará de día hábil a feriado o viceversa.

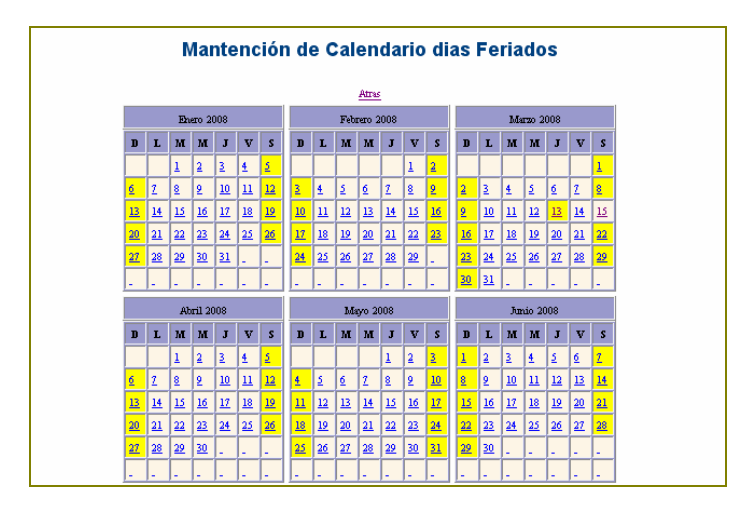

# **Perfil Supervisor**

Este perfil se asigna a aquellos usuarios que laboran en la oficina asociada al puerto y que realizan actividades asociadas a la emisión de certificados fitosanitarios.

Las opciones que tiene disponibles en el sistema son las que se indican en la siguiente pantalla:

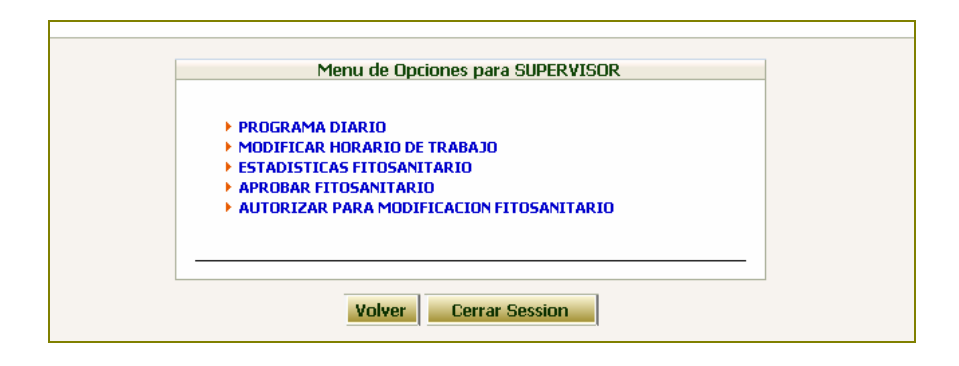

# **1.- Programa Diario**

Esta opción permite conocer el programa de servicios solicitados para un día determinado.

Al seleccionar esta opción, el sistema listará los servicios de inspección (inspección directa) y verificación (mercadería inspeccionada) solicitados para el día ingresado.

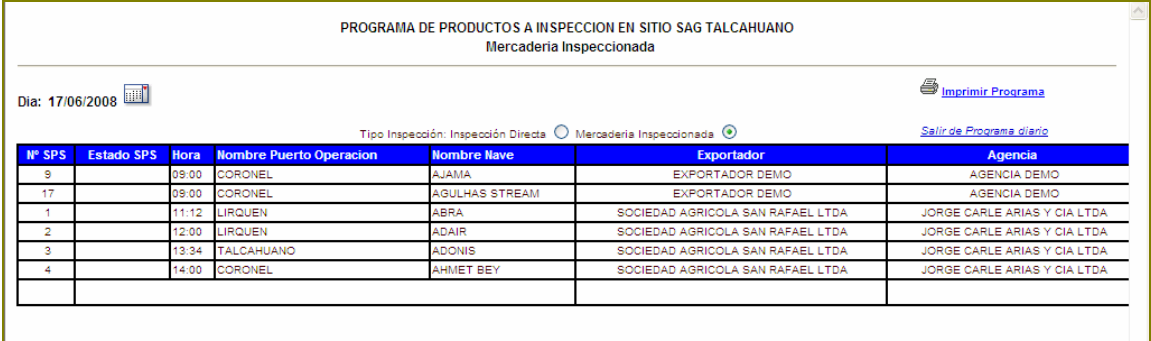

#### **2.- Modificar Hora de Trabajo**

Esta opción se utiliza para modificar o actualizar el programa de trabajo diario. Esto implica definir el horario de trabajo y la hora máxima para la recepción de solicitudes.

El campo Hora Máxima Solicitud determinará hasta que hora se aceptarán solicitudes de servicio en el sistema, luego de lo cual se podrá obtener el programa diario definitivo de solicitudes.

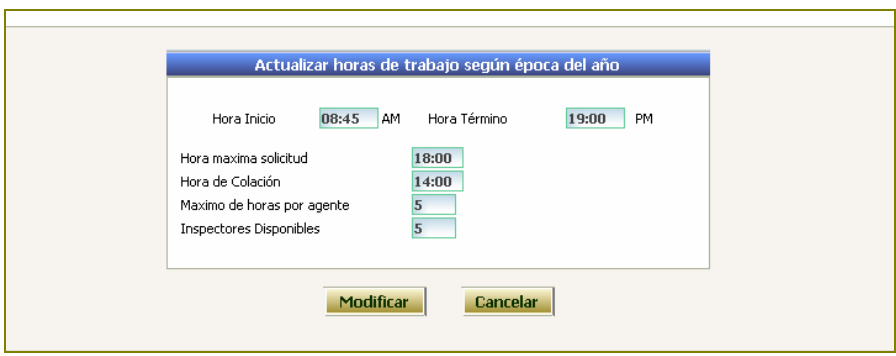

# **3.- Estadística Fitosanitario**

Al seleccionar esta opción, se desplegará la siguiente pantalla, en la cual se puede optar por obtener una estadística mensual o en un periodo acotado de tiempo, así como el tipo de estadísticas a mostrar.

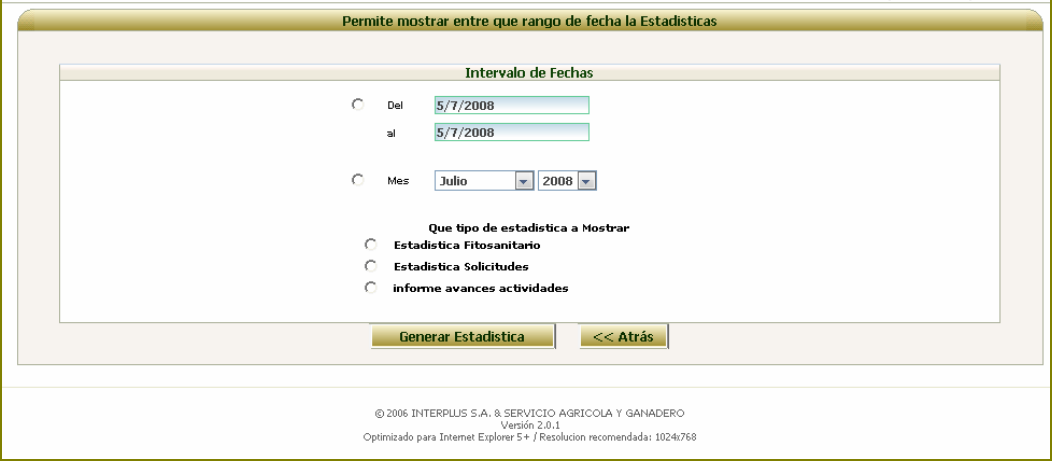

# Si se opta por Estadística Fitosanitario, el sistema desplegará la siguiente imagen

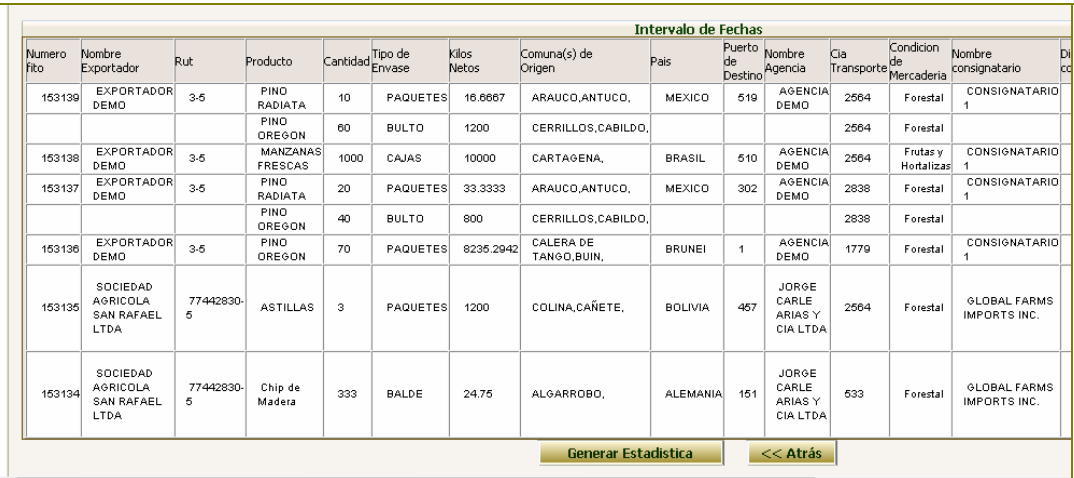

La cual se puede llevar a una planilla Excel, presionado sobre la opción "Generar Estadística"

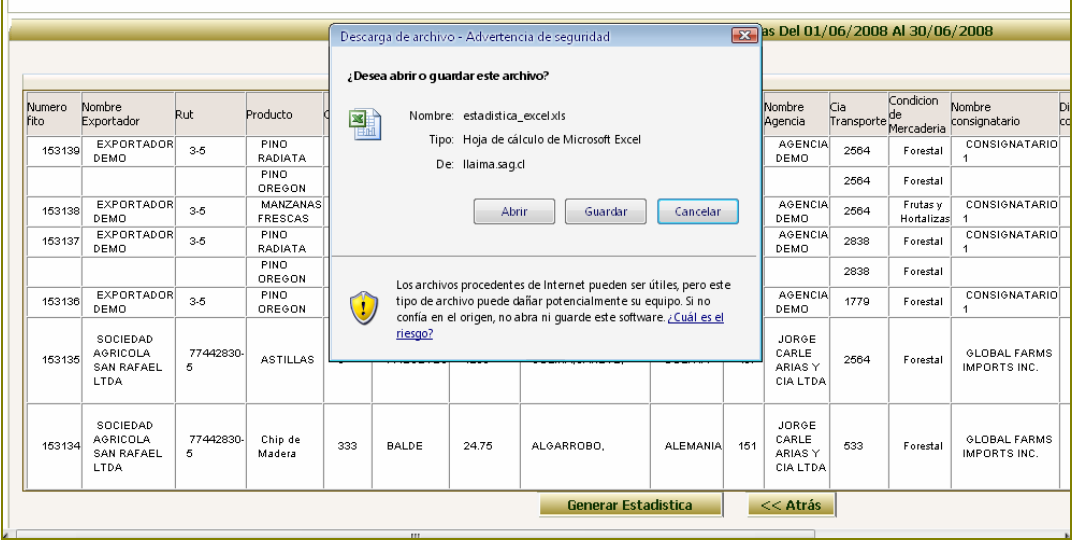

Si se opta por "Estadística Solicitudes", el sistema desplegará la siguiente imagen, la cual se puede llevar a una planilla Excel, presionando sobre el icono **E** Excel &

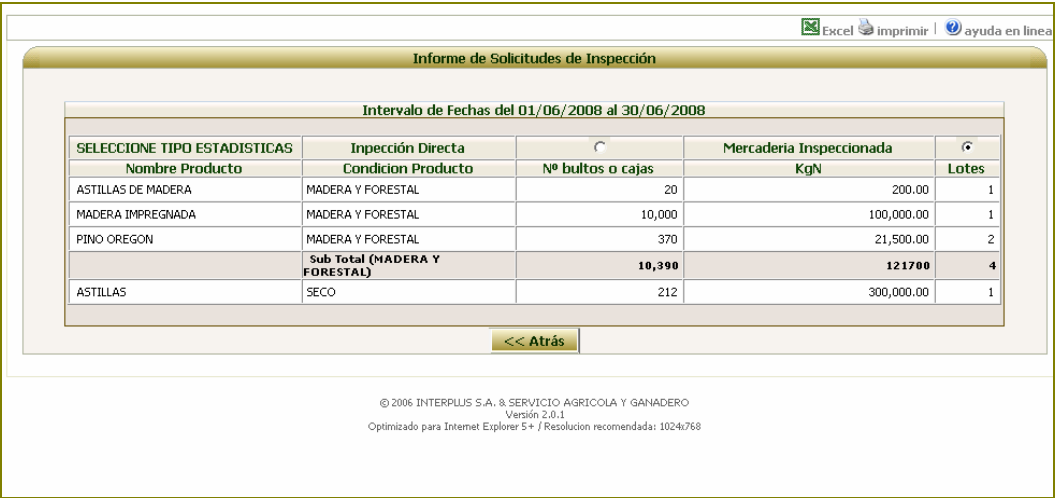

Si se opta por "Informe Avance de Actividades", el sistema desplegará la siguiente imagen, la cual se puede llevar a una planilla Excel, presionando sobre el icono **NEERCE** 

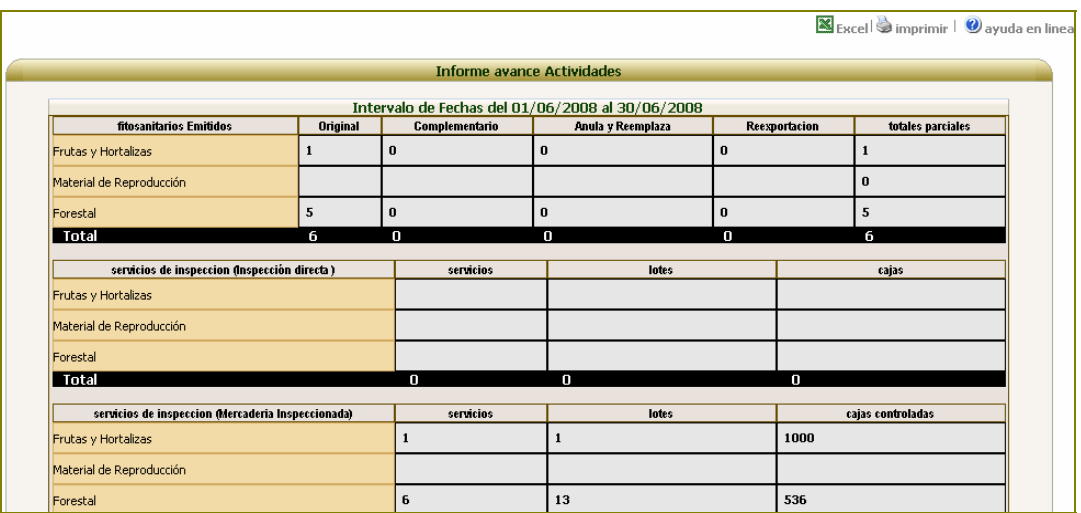

# **4.- Aprobar Fitosanitario**

Esta opción permite aprobar o rechazar certificados fitosanitarios presentados. Al seleccionarla, el sistema lista los certificados que han sido creados por los usuarios y enviados a través del sistema al SAG.

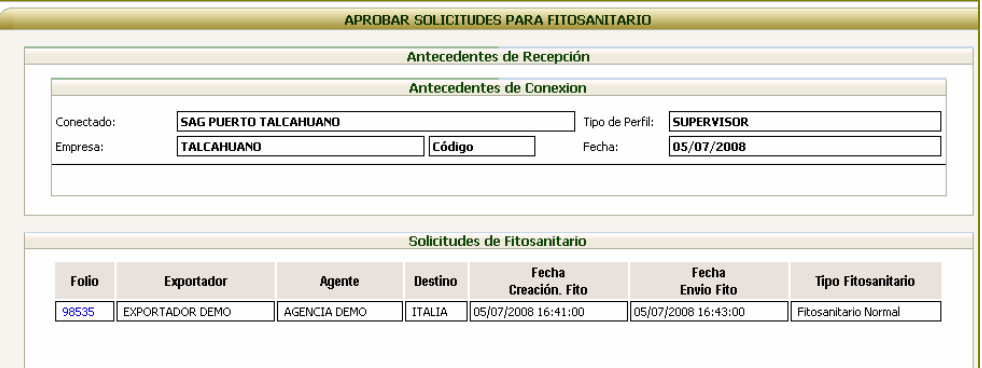

Al presionar sobre el Folio que corresponde al N° de solicitud de fitosanitario, el sistema desplegará una vista previa del certificado, permitiendo con ello revisarlo, y agregar campos (tratamiento y declaraciones adicionales) o modificar los ya ingresados (país de destino, tratamiento y declaraciones manuales).

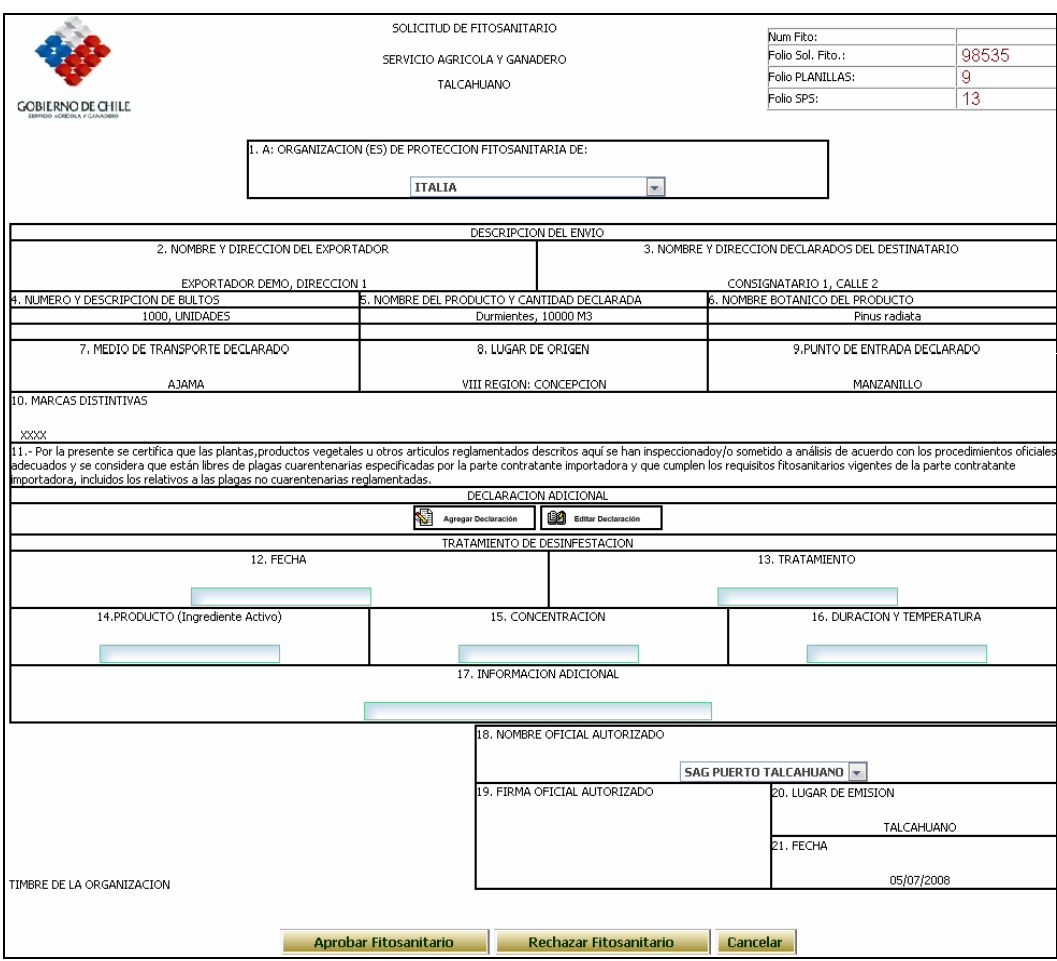

Si se aprueba el certificado, queda disponible para que el perfil Administrativo pueda imprimirlo. Si por el contrario, se rechaza el certificado, el producto queda a disposición del usuario para elaborar una nueva solicitud de fitosanitario.

# **5.- Autorizar para Modificación Fitosanitario**

Esta opción permite autorizar la modificación de un certificado cada vez que el perfil Administrativo lo solicite. Al seleccionar esta opción, el sistema lista los certificados que están solicitando modificación.

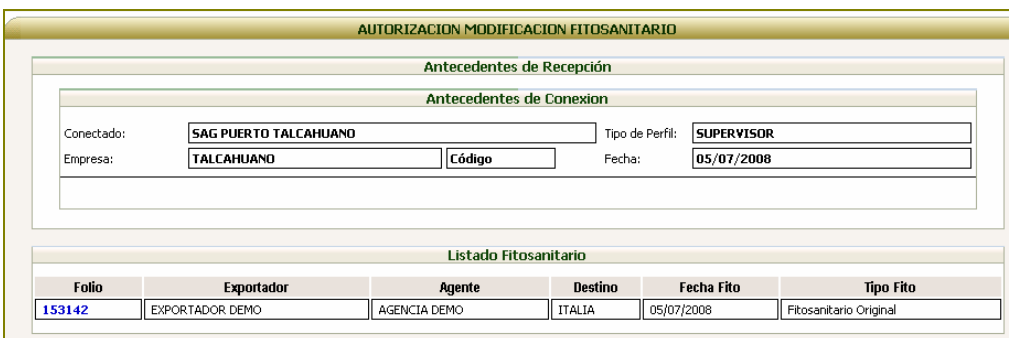

Al seleccionar el Folio que corresponda al Nº de certificado fitosanitario que se desea modificar, el sistema desplegará la siguiente pantalla

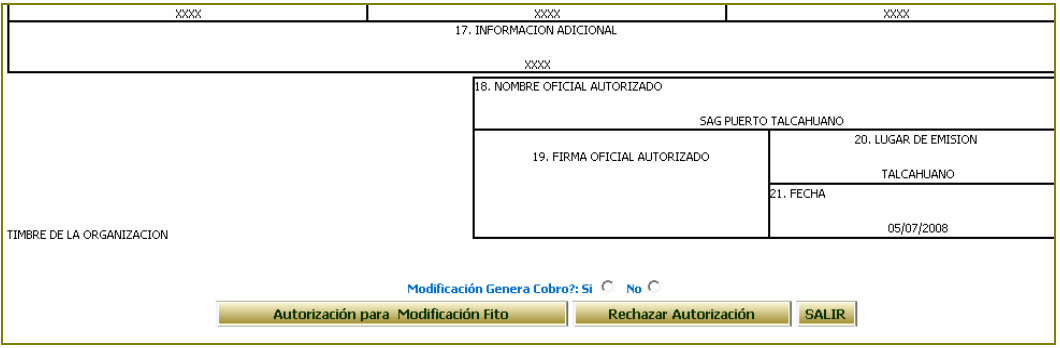

En el campo Modificación Genera Cobro, se debe pinchar sobre la opción No y presionar el botón Autorización para Modificar Fito, con lo cual el certificado queda en condiciones de ser modificado por el perfil Administrativo.

#### **Perfil Supervisor Sitio**

Este perfil se asigna a aquellos usuarios que laboran en la oficina asociada al puerto y que realizan actividades asociadas a la emisión de certificados fitosanitarios.

Las opciones que tiene disponibles en el sistema son las que se indican en la siguiente pantalla:

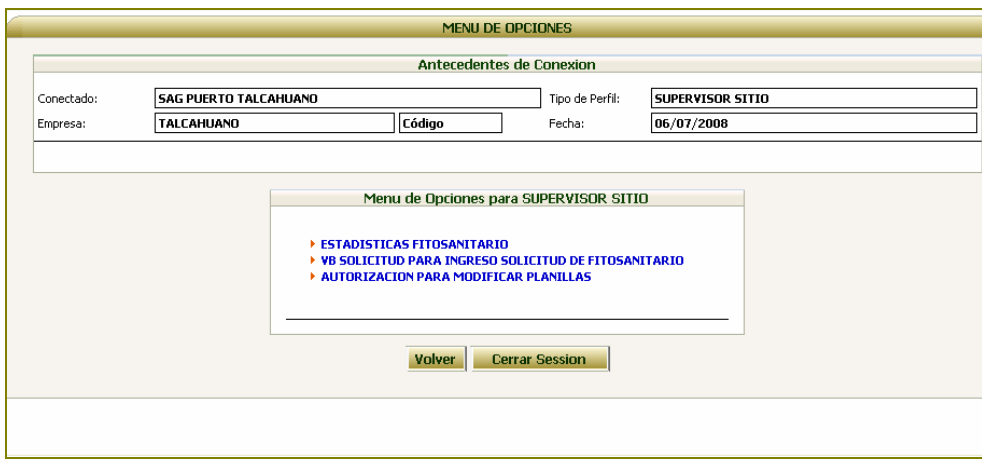

# **1.- Estadísticas Fitosanitario**

Al seleccionar esta opción, se desplegará la siguiente pantalla, en la cual se puede optar por obtener una estadística mensual o en un periodo acotado de tiempo, así como el tipo de estadísticas a mostrar.

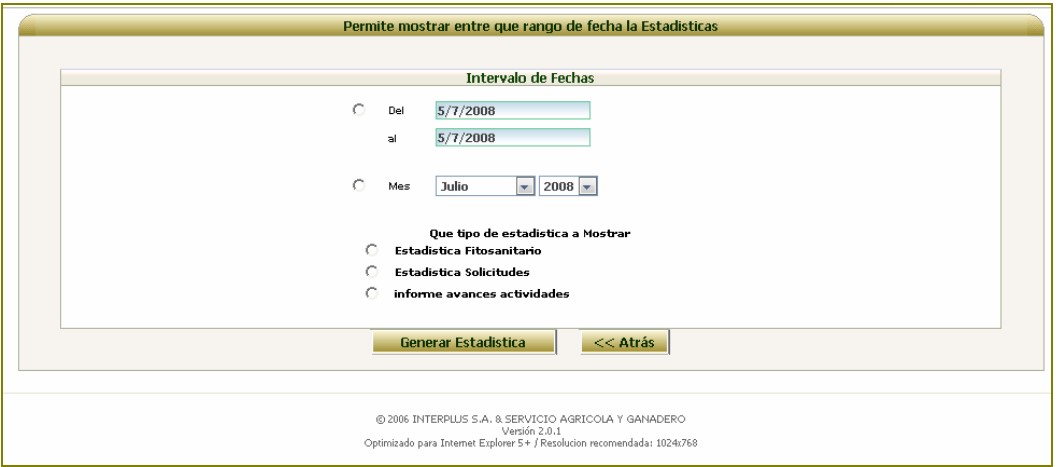

Si se opta por Estadística Fitosanitario, el sistema desplegará la siguiente imagen

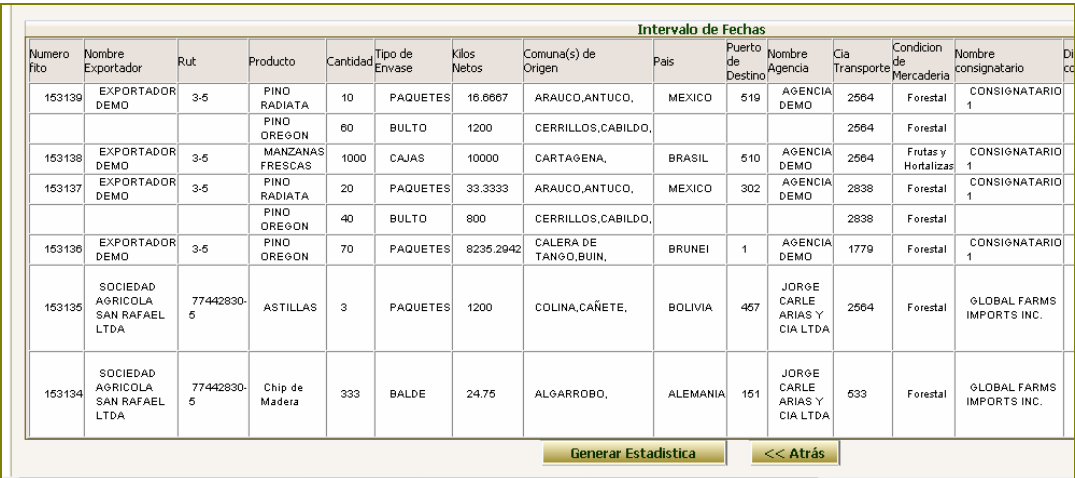

La cual se puede llevar a una planilla Excel, presionado sobre la opción "Generar Estadística"

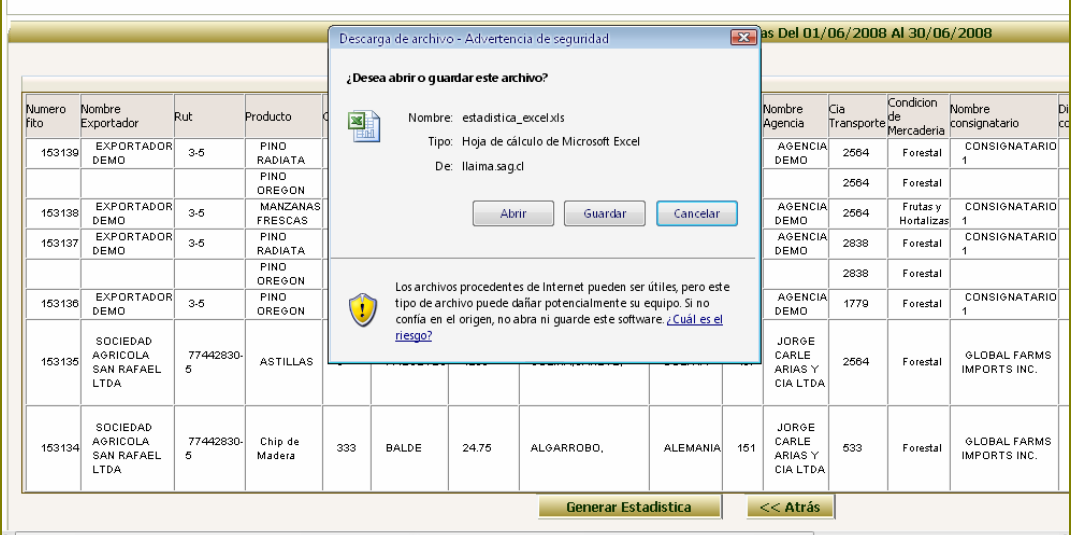

Si se opta por "Estadística Solicitudes", el sistema desplegará la siguiente imagen, la cual se puede llevar a una planilla Excel, presionando sobre el icono **E**ssel

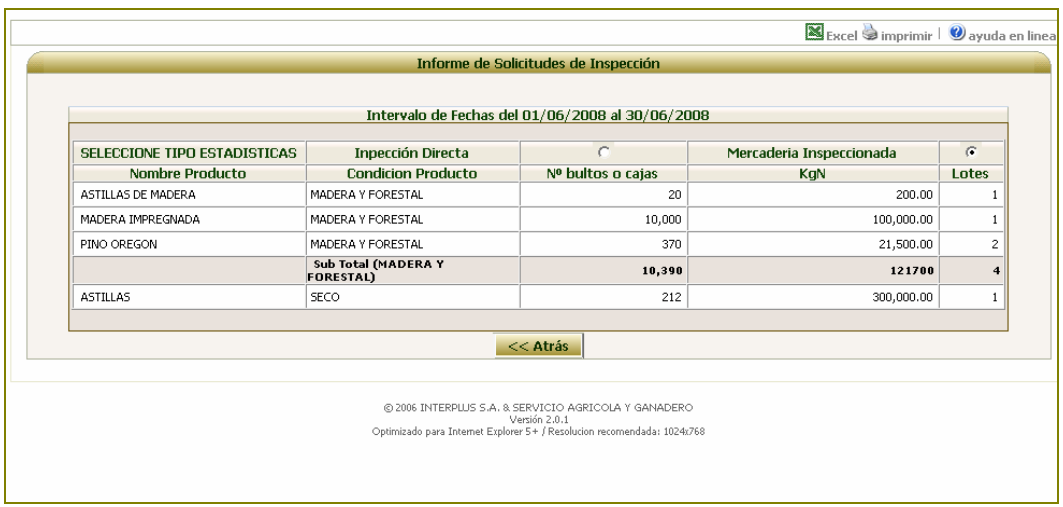

Si se opta por "Informe Avance de Actividades", el sistema desplegará la siguiente imagen, la cual se puede llevar a una planilla Excel, presionando sobre el icono **NE Excel &** 

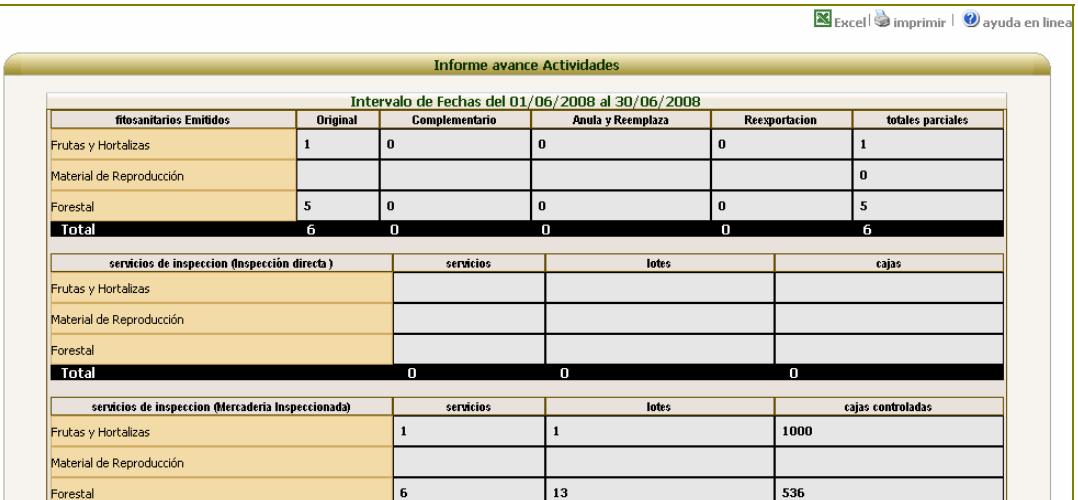

# **2.- VB Solicitud para Ingreso Solicitud de Fitosanitario**

Esta opción permite validar o rechazar solicitudes de inspección o embarque con inspección directa, con el fin de permitir el ingreso de solicitudes de fitosanitario.

Al seleccionar esta opción, se listarán todas las solicitudes de inspección o embarque que se encuentren cerradas por el perfil Administrativo Sitio.

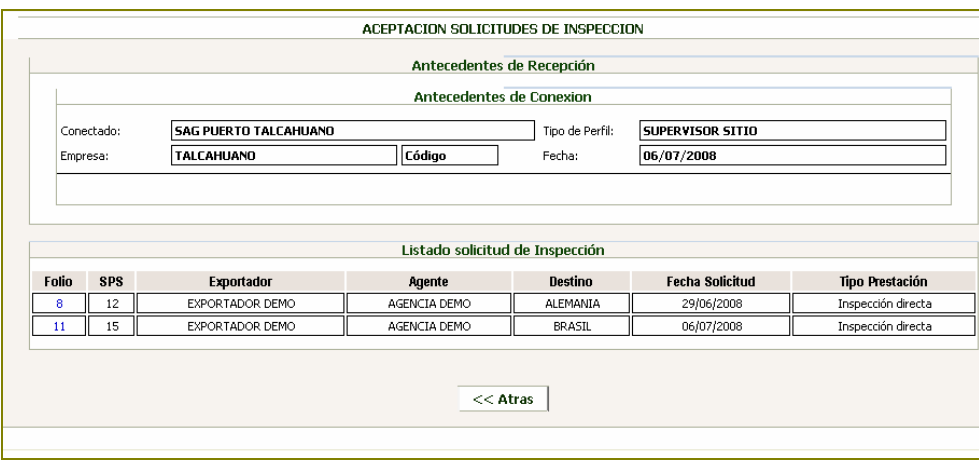

Luego de seleccionar uno de las solicitudes listadas, el sistema desplegará la información ingresada en ella con el fin de determinar si la planilla debe ser validada o rechazada.

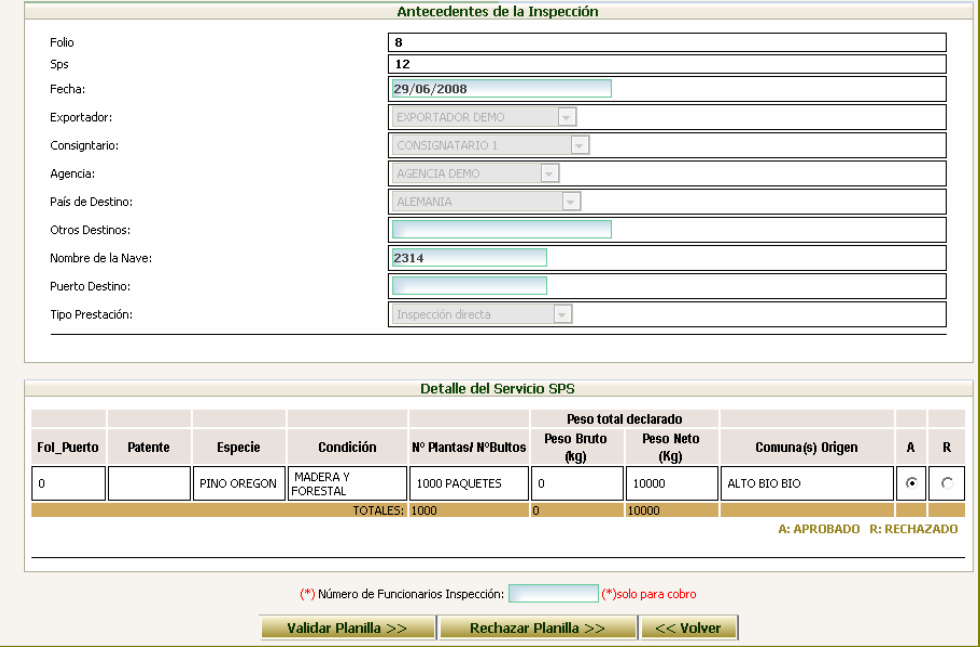

Una vez validada la planilla, ésta queda en condiciones de ser utilizada para solicitar fitosanitarios.